# **SONOS**

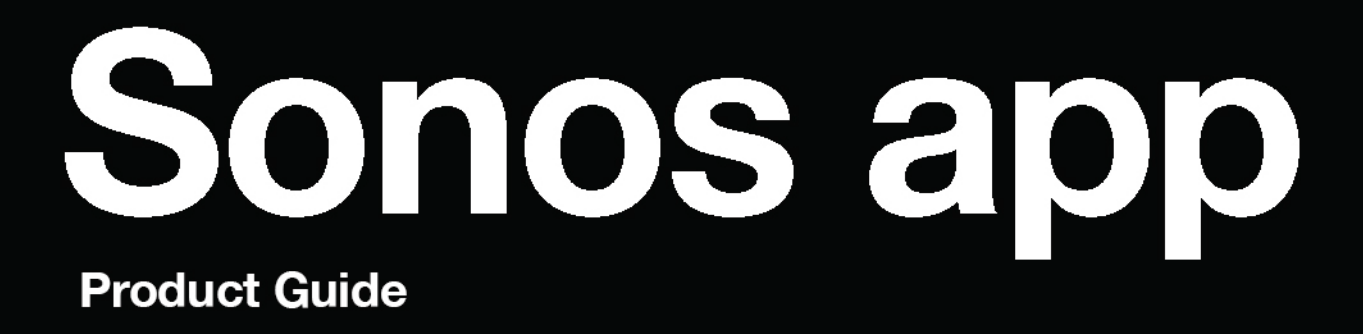

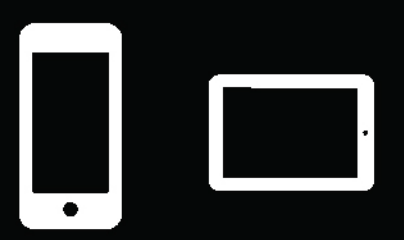

THIS DOCUMENT CONTAINS INFORMATION THAT IS SUBJECT TO CHANGE WITHOUT NOTICE.

No part of this publication may be reproduced or transmitted in any form or by any means, electronic or mechanical, including but not limited to photocopying, recording, information retrieval systems, or computer network without the written permission of Sonos, Inc. Sonos and all other Sonos product names and slogans are trademarks or registered trademarks of Sonos, Inc. Sonos Reg. U.S. Pat. & Tm. Off.

Sonos products may be protected by one or more patents. Our patent-to-product information can be found here:

#### [sonos.com/legal/patents](http://www.sonos.com/legal/patents)

AirPlay®, Apple Music™, FairPlay®, iPad®, iPhone®, iPod®, Tunes®, and OS X®, are trademarks of Apple Inc., registered in the U.S. and other countries.

Windows® is a registered trademark of Microsoft Corporation in the United States and other countries.

Android™ is a trademark of Google, Inc.

Amazon, Kindle, Kindle Fire, Echo, Alexa, and all related logos are trademarks of Amazon.com, Inc. or its affiliates.

Bluetooth® is a registered trademark of Bluetooth SIG, Inc.

The terms HDMI and HDMI High-Definition Multimedia Interface, and the HDMI logos are trademarks or registered trademarks of HDMI Licensing LLC in the United States and other countries.

Sonos uses MSNTP software, which was developed by N.M. Maclaren at the University of Cambridge.

© Copyright, N.M. Maclaren, 1996, 1997, 2000; © Copyright, University of Cambridge, 1996, 1997, 2000.

All other products and services mentioned may be trademarks or service marks of their respective owners.

June 2018

©2004-2018 by Sonos, Inc. All rights reserved.

# The Sonos app

An easy way for you to listen to all your music - in bold Sonos sound. **[Play music](#page-4-0)** right away, start adding your music and voice services, or [Add a music library](#page-6-0).

Download the app from the app store on your mobile device. Open the app and we'll guide you through setup. If you're using a computer, get the app at **[www.sonos.com/support/downloads](http://www.sonos.com/support/downloads)**.

For the latest system requirements and compatible audio formats, go to **<http://faq.sonos.com/specs>**.

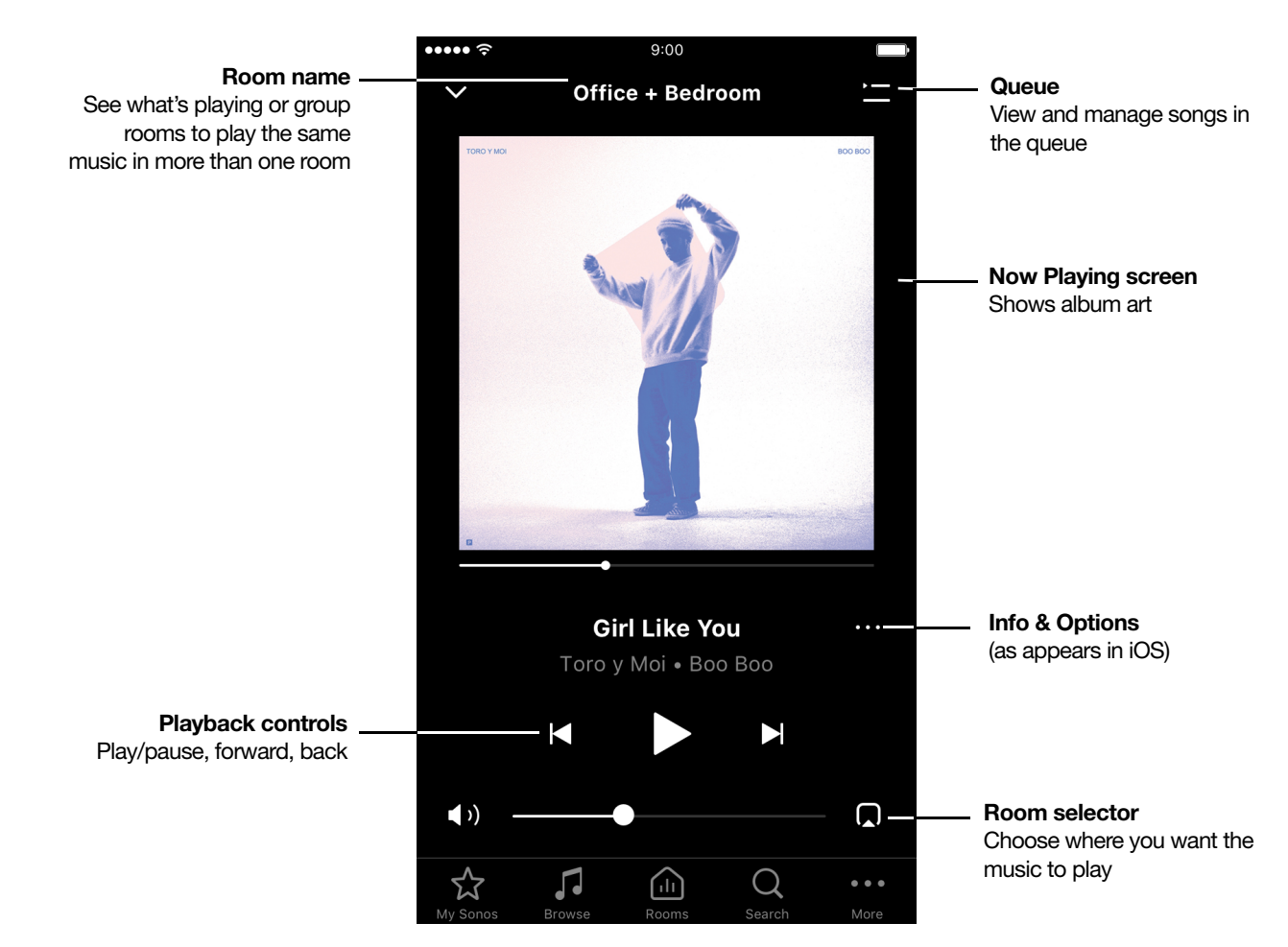

### Things you can do:

- Discover and play music—explore internet radio, browse and search for music.
- Add music and voice services—keep your music together and add voice for touch-free play.
- Save your favorite music to My Sonos—easily find the music that you love.
- Create a Sonos playlist—turn a bunch of songs into a playlist you can listen to anytime.
- See what's playing in your rooms—group rooms to send music everywhere or to different rooms.

# Tab bar

Use the tab bar at the bottom of the screen to find and play music, save music to My Sonos, and manage the music in your rooms.

Tap an icon to open the tab.

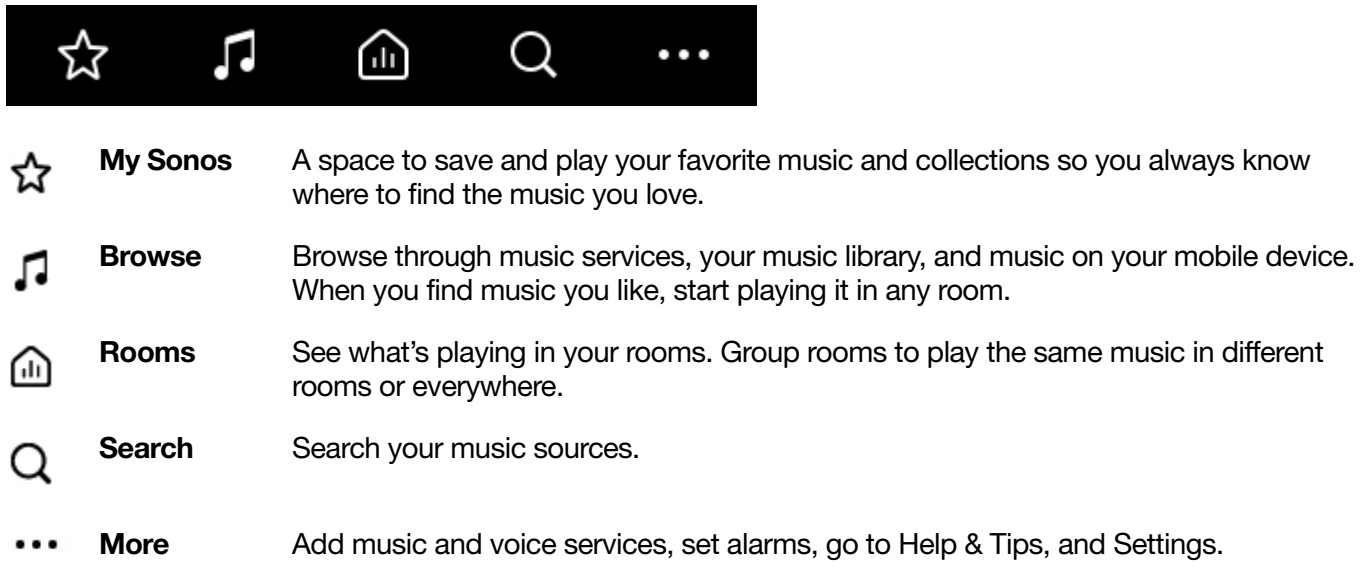

# Info & Options

Shows more information and options for the music. Appears on Now Playing and also as an option throughout the app when searching for music.

Tap  $\cdots$  (iOS) or  $\vdots$  (Android) for options, including:

- Add to Sonos Playlist or Add to My Sonos—personalize your music.
- Share this Song (or station) send this song or station to friends through social media.
- Crossfade-create a smooth transition between songs.

# <span id="page-3-0"></span>**Queue**

Tap  $\equiv$  or **Show Queue** (tablets) for options, including:

- Shuffle-change the song order.
- Repeat-repeat all songs, or tap again to repeat the song that's playing.
- Save-save the queue to a playlist in My Sonos.

#### See [Customize the queue](#page-9-0).

# Rooms

On the tab bar, tap  $\Box$  to see what's playing in each room and send music to different rooms.

See **[Room settings](#page-11-0)** to customize a room.

### Play music anywhere

Play music in any or every room.

- If you're on the Now Playing screen, just tap  $\Box$  to choose where you want the music to play.
- You can tap the room name, then tap Group to play the same music in more than one room. Or you can tap  $\left(\mathbb{I}\right)$  > Group to do the same thing.
- If you're near a speaker, press and hold  $\frac{1}{10}$  to group it with a room that's already playing. If different music is playing in different rooms, just press and hold  $\lambda$ ll until you hear the sound you want.

### Send music to different rooms

Browse or search for music, tap ... and select Play in Another Room.

# <span id="page-4-0"></span>Play music

Open the Sonos app and tap  $\Box$ 

- Radio by TuneIn. Select from more than 100,000 free internet radio stations, podcasts, and shows.
- Music services. Explore and manage your music services add your own or try something new.
- Music stored on your mobile device. Play music you've downloaded to your phone or tablet.
- Music library. Play music stored on your computer or any Network-Attached Storage (NAS) device.

For a full list of the music choices available in your country, go to [www.sonos.com/music](http://www.sonos.com/music). For more information about playing music, check out our mobile app product guide at **[www.sonos.com/guides](http://www.sonos.com/guides)**.

# Listen to Radio by TuneIn

- Tap  $\Gamma$  > Radio by Tuneln to browse through radio stations.
- Tap a station to play the music.
- Save favorite stations to [My Sonos](#page-8-0).

If you can't find what you need, go to **<http://faq.sonos.com/radio>**.

### Change your local radio location

See what's playing around the world.

- 1. Tap  $\sqrt{ }$  > Radio by TuneIn > Local Radio.
- 2. Next to the current Local Radio location, tap  $\cdots$  (iOS) or (Android) > Change Location.

# Stream music services

### Add a music service

- 1. Tap  $\cdots$  > Add Music Services.
- 2. Select the music service and follow the prompts.
- Note: Some music services may not be available in your country. Check the music service's website for more information.

### Add multiple accounts for the same service

#### $Tap \rightarrow \text{Setting } p \text{ My Music Services} > Add Another Account.$

Name your account so you can see which account is in use.

### Change the music service account name

The account name appears under the music service.

- 1. Tap  $\cdots$  > Settings > My Music Services.
- 2. Select a music service account and tap Change name.

### Set the default music service account

If you have multiple accounts for the same service you can set a default account. If you use a shared device to control Sonos, you can switch to your personal account so that changes, such as liking an artist, affect only your account.

- 1. Tap  $\Box$
- 2. Select a music service.
- 3. Tap the music service's name and select an account.

The default account name appears below the music service.

### Change your music service password

- 1. Change your password on the music service provider's website.
- 2. In the Sonos app, tap  $\cdots$  > Settings > My Music Services.
- 3. Select a music service account and tap Change Password.

Note: If you don't change your music service's password first, the service won't work on your Sonos system.

#### Remove a music service account

- 1. Tap  $\cdots$  > Settings > My Music Services.
- 2. Select a music service account and tap Remove account.

# Play directly from your music service app

You can control Sonos directly from some music apps (such as Spotify and Google Play Music). You'll need both the music service app and the Sonos app installed on your mobile device (which must be on the same Wi-Fi as Sonos).

Open your music service app and connect to a Sonos room or group to start the music.

# Play music stored on your mobile device

- 1. Connect your mobile device to the same Wi-Fi as Sonos.
- 2. Tap  $\sqrt{2}$  > On this Mobile Device.
- Note: If you have an Android device, download songs from the Google Play Store to a computer, and then transfer them to your Android device's Music folder. For more information, go to <http://faq.sonos.com/aptf>.

## Play music from your computer

To play your music library, make sure the computer or NAS device storing your music library is on and connected to the same Wi-Fi as Sonos.

Note: Uncompressed WAV or AIFF files may only be available via **Songs** or **Folders** since uncompressed files don't always carry details like artist, title and genre.

### <span id="page-6-0"></span>Add a music library

Use a computer to set up your music library. Manage it using your mobile device.

- 1. Open the app on your computer and go to **Manage** > Settings > Music Library.
- 2. On the Folders tab, select Add and follow the prompts.

### View music library folders

On your mobile device, tap  $\cdots$  > Settings > Manage Music Library > Music Library Setup.

The music folders that you've shared with Sonos appear.

### Remove a music library

- 1. On your mobile device,  $tan \cdot s >$  Settings > Manage Music Library > Music Library Setup.
- 2. Select a folder and delete it.

### <span id="page-6-1"></span>Update the music index

Sonos indexes your music library so you can view your music by category. If you add music, update the index to add the music to your music library.

- 1. Tap  $\cdots$  > Settings > Manage Music Library.
- 2. Tap Update Music Index Now > Scan Now.

### Schedule automatic updates

- 1. Tap  $\cdots$  > Settings > Manage Music Library.
- 2. Turn on Schedule Music Index Updates.
- 3. Tap Music Index Update Time, and select the time.

### Play music from Windows Media Player library

Turn on media sharing to play the music in your WMP library.

- 1. Tap  $\cdots$  > Settings > Advanced Settings.
- 2. Turn on Show Media Servers.

### Play music from UPnP servers

Sonos plays music from compatible UPnP servers on your Wi-Fi. Access the service this way if you are using the service's desktop app.

1. In the music service's desktop app on your computer, enable UPnP.

Sonos can recognize and show the service in your music library.

2. In the Sonos app, tap  $\cdots$  > Settings > Advanced Settings and turn on Show UPnP Servers.

### Play music from imported playlists

Sonos is compatible with iTunes playlists, as well as M3U, WPL and PLS playlist files created with third-party software. Sonos does not change music or playlist files created by other applications; these files are readonly.

- 1. Drop the playlist file (.PLS, .M3U or .WPL) into the same music folder you shared to Sonos.
- 2. Update your music index.
- 3. Tap  $\bigcap$  > Music Library > Imported Playlists.

### iTunes support

iTunes playlists import into **Imported Playlists** as long as you share the '*iTunes Music Library.xml*' file with your music to Sonos. This file is usually in the iTunes folder.

When you change your iTunes playlist(s), exit iTunes, and update your Sonos music index to see the changes. See [Update the music index](#page-6-1).

### Sort folders

Sort your music folders by song name, song number, or file name.

- 1. Tap  $\cdots$  > Settings > Manage Music Library.
- 2. Tap Sort Folders By and select your preference.

### Contributing artists

Set your preferences to show or hide individual artists.

- 1. Tap  $\cdots$  > Settings > Manage Music Library.
- 2. Turn on View Contributing Artists.

### Compilation albums

If your music collection contains compilations and soundtracks, you can group these songs in your music library instead of viewing them by individual artist.

#### Group using Album Artists

Windows Media Player, and some other players, use the Album Artist category to group compilations and soundtrack albums.

- 1. Tap  $\cdots$  > Settings > Manage Music Library > Compilation Albums.
- 2. Tap Use Album Artists.

#### Group using iTunes compilations

You can organize compilations and soundtrack albums as [Compilations]/[Album]/[Track name].

- 1. In iTunes, mark songs as part of compilations: highlight the song and select Edit > Get Info.
- 2. Check the compilation checkbox.
- 3. Select View > Column Browser > Group Compilations.
- 4. In the Sonos app, tap  $\cdots$  > Settings > Manage Music Library > Compilation Albums.
- 5. Tap Use iTunes® Compilations.

### Connect an external audio device

You can connect an external audio source like an Apple<sup>®</sup> AirPlay<sup>®</sup> device, stereo or MP3 player to a Play:5, Connect, or Connect:Amp and stream the audio to Sonos. Check out the [guides](http://www.sonos.com/guides) for these products for more information.

# <span id="page-8-0"></span>My Sonos

My Sonos is a space where you can save, play and manage your favorite music and playlists.

When you find music that you love just add it to My Sonos. You can keep adding favorites, or deleting them, or rearrange the way they show up so the music you love is easy to find.

Note: You can't save songs on your mobile device to My Sonos because they travel with you and aren't always available to Sonos.

# Add favorites to My Sonos

- 1. Find your favorites:
	- Tap  $\bigcap$  or  $\bigcap$  to discover music.
	- If you're listening to music you love, go to Now Playing.
- 2. Tap  $\cdots$  (iOS) or  $\frac{1}{2}$  (Android) > Add to My Sonos.

# Edit My Sonos

Delete, rename, or rearrange your favorites.

$$
\text{Tap} \ \stackrel{\bullet}{\text{M}} > \text{Edit}.
$$

My Sonos opens and your favorites appear.

- Rearrange categories—touch and hold to drag a category to a different place.
- Delete a favorite—tap  $\bigcirc$  (iOS) or  $\bigcirc$  (Android).
- Delete a category—delete all its favorites.
- Rename a favorite—tap it and enter a new name.

# Sonos playlists

Build playlists of your favorite songs and albums and save the playlist to My Sonos.

- Create a playlist as you search for music or from Now Playing.
- Save a music queue as a playlist (see **[Customize the queue](#page-9-0)**)
- Songs on your mobile device aren't included in a playlist.

# Build a playlist

- 1. From search results, or from Now Playing,  $tan \cdot \cdot$  (iOS) or  $\cdot$  (Android) > Add to Sonos Playlist.
- 2. Choose an option:
	- Tap New Playlist
	- Tap an existing playlist

# Edit a playlist

- 1. Tap  $\widehat{X}$  > Edit > Playlists.
- 2. Touch and hold a playlist to rename or delete.

# <span id="page-9-0"></span>Customize the queue

Whenever you play a song, it's added to your music queue. You can also add songs to the queue while you're browsing. You can change it up, delete it, or save it as a Sonos playlist.

### Add a song to the queue

- **1.** Find a song and tap  $\cdots$  (iOS) or  $\vdots$  (Android).
- 2. Tap an option:
	- Play Now
	- Play Next
	- Play in Another Room
	- Add to End of Queue
	- Replace Queue

You won't see these options for radio stations.

### Edit the queue

Add, delete change the song order, or save the queue as a Sonos playlist.

- 1. From Now Playing, open the queue. See **[Queue](#page-3-0)**.
- 2. Tap Edit.

Note: On a 7" Android tablet, tap : first.

- Delete a song-tap  $\bigcirc$  (iOS) or  $\bigcirc$  (Android).
- Move a song—touch and hold and drag the song to a new location.

### Save a queue as a Sonos playlist

From Now Playing, open the queue and tap Save (doesn't include songs on your mobile device).

Note: On a 7" Android tablet, tap : first.

# Set a musical alarm

Wake to music that you love by setting an alarm to a favorite song, station or playlist.

- 1. Tap  $\cdots$  > Alarms > New Alarm.
- 2. Select the time and other settings, including:
	- **Room**: Set the alarm to play in a room or group of rooms
	- Music: Choose the music to hear when waking up
	- Alarm Duration: Set the alarm to sound for any amount of time
	- Snooze Alerts: Turn on Snooze Alerts when you want the option to sleep a little longer.

To change an alarm, tap it and modify the settings.

# Snooze an alarm

- 1. Open the alarm.
- 2. Tap Snooze Alerts.
- 3. Tap Snooze Duration to change the time between alerts.

### Turn on an alarm

- 1. Tap  $\cdots$  > Alarms.
- 2. Tap the alarm's switch and turn it on.

## Delete an alarm

- 1. Tap  $\cdots$  > Alarms.
- 2. Tap the alarm and tap Delete Alarm.

# Set a sleep timer

Fall asleep to music; but set a timer for the music to turn off.

- 1. From Now Playing,  $tan \dots$  (iOS) or : (Android) > Sleep Timer.
- 2. Select a time.

# **Settings**

Tap  $\cdots$  > Settings to customize the app and your home's sound.

# Sonos account

During setup you'll create a Sonos account that you'll use to manage and expand your Sonos system—both in the app and on **[www.sonos.com](http://www.sonos.com)**.

 $Tap \dots > Settings > Sonos Account.$ 

If you don't see **Sonos Account**, check to see if there is an update available.

If you haven't registered, follow the prompts to create an account.

# <span id="page-11-0"></span>Room settings

Customize your room's settings—tune the sound, change the room name, turn on or off the speaker's status light and touch controls, or create a stereo pair.

### Tune your room with Trueplay™ (iOS)

Every room is different. With Trueplay tuning, you can put your speakers wherever you want. Trueplay analyzes room size, layout, décor, speaker placement, and any other acoustic factors that can impact sound quality. Then it adjusts how each woofer and tweeter produces sound in that room (works on mobile devices running iOS 8 or later).

Tap  $\cdots$  > Settings > Room Settings. Pick a room and tap Trueplay Tuning to get started.

Note: Trueplay tuning isn't available if VoiceOver is enabled on your iOS device. If you want to tune your speakers, first turn VoiceOver off in your device settings.

### Adjust EQ settings

Sonos speakers ship with the equalization settings preset to provide the optimal playback experience. You can change the sound settings (bass, treble, balance, or loudness) to suit your personal preferences.

- 1. On a mobile device,  $tan \cdot \cdot \cdot$  > Settings > Room Settings.
- 2. Select a room.
- 3. Select EQ, and then drag your finger across the sliders to make adjustments.
- 4. To change the Loudness setting, touch On or Off. (The loudness setting boosts certain frequencies, including bass, to improve the sound at low volume.)

### Change room name

If you move your speaker to a new room, you can change its name.

- 1. Tap  $\cdots$  > Settings > Room Settings.
- 2. Choose a room and rename it.

# Control volume using your mobile device's buttons

Use your mobile device's volume buttons to control the volume on Sonos even when you are not in the app.

- On an iOS device, tap  $\cdots$  > Settings > App Settings > Hardware Volume Control.
- Note: You can't control volume from your mobile device's buttons if you are playing audio from another source, using AirPlay or Bluetooth, listening through headphones, or if Apple VoiceOver is enabled.
	- On an Android device, tap  $\cdots$  > Settings > Advanced Settings and turn on these options:
		- Show Notifications
		- Show Lock Screen Controls
		- Allow Volume Control on Home Screen

# Control Sonos from Bluetooth devices (Android)

Control playback and volume of Sonos from some Bluetooth devices.

Tap  $\cdots$  > Settings > Advanced Settings > Control From Other Devices.

Note: Some cars automatically start playback when they detect a Bluetooth device. If this option is on, and your phone is still connected to Sonos, the music may start playing in your house.

### Software updates

Sonos provides free software updates. Register your Sonos to receive updates.

Update the Sonos app on every mobile device to get the latest features on each device.

#### Set software update preferences

Set Sonos to send you an alert when a software update is available.

```
Tap \cdots > Settings > Advanced Settings > Auto Check for Updates.
```
#### Download software updates

If a speaker is out of date, an update message appears on the More tab.

#### Tap **7L Update Now.**

It may take a few minutes.

#### Check for software updates

#### $\text{Tan } \cdots > \text{Setting } > \text{Online Updates.}$

You may need to update when you purchase a new Sonos product, or if you plug in a Sonos product that wasn't in use the last time you updated.

For additional information, go to **<http://faq.sonos.com/updateissue>**.

**Caution:** Do NOT unplug your Sonos product(s) during the update. Contact Sonos Customer Care if an error occurs.

### Parental controls

You can restrict access to explicit music.

Tap  $\cdots$  > Settings > Parental Controls.

Sign into your Sonos account to set filter options.

### In-app messaging

We'll keep you up to date by sending notifications and important messages to you through the app. You can turn off messaging anytime.

- 1. Sign in to your account at **[www.sonos.com](http://www.sonos.com)** and tap My Account.
- 2. Tap Profile > Edit Profile > Send me Company Product Information.

# Join another Sonos system

The Sonos app gives you quick and easy access to all the Sonos systems you use regularly, like those at work and at home. When you connect to another Sonos system, you'll see the music services associated with that system.

- 1. Connect your mobile device to the same Wi-Fi as Sonos.
- 2. Open the app and tap Let's Connect.

The next time your device joins that network, you'll connect to Sonos automatically.

Note: To remove a Sonos system, tap  $\cdots$  > Settings > Advanced Settings > Forget Current Sonos System.

# Turn off Sonos

To stop the music in a room or group, pause or stop the music in the app or on the speaker.

Sonos uses minimal electricity when it is not playing music.

# Accessibility options

Turn on accessibility options to support low vision issues.

On your mobile device, go to **Settings** to turn on VoiceOver (iOS), TalkBack (Android) and other accessibility options.

# Switch to wireless setup

If you have a Sonos speaker wired to your router and you'd like to use it in another room, switch to wireless setup. If you have a Bridge or Boost connected to your router, leave it connected.

DON'T DISCONNECT the Sonos product from your router until you complete these steps:

- 1. Choose an option:
	- On a mobile device, go to  $\cdots$  > Settings > Advanced Settings > Wireless Setup.
	- On a PC, go to Manage > Settings > Advanced. On the General tab, select Wireless Setup.
	- On a Mac, go to Sonos > Preferences > Advanced. On the General tab, select Wireless Setup.

Sonos detects your wireless network. 2. Enter your wireless network's password.

3. Once the password is accepted, disconnect the speaker from the router and move it to a new location.

# Got a new router?

If you purchase a new router or change your internet service provider (ISP), you'll need to restart your Sonos products after the router is installed.

- Note: If you keep a Sonos product connected to your router and an ISP technician connects it to the new router, then you'll only need to restart your other Sonos products.
- 1. After the router is set up, disconnect the power cords from your Sonos products for at least 5 seconds.
- 2. Reconnect all the power cords—if you keep a Sonos product connected to your router, start with that one. The speaker status light turns solid white on each product when the restart is complete. If you don't have a Sonos product connected to your router, you'll need to change your network password in the Sonos app.

### Change your network password

IIf you change your network password (and you don't have a Sonos product connected to your router), you'll need to update the password in the Sonos app.

- 1. Connect a Sonos speaker to your router with an Ethernet cable.
- 2. Choose an option:
	- On a mobile device, go to  $\cdots$  > Settings > Advanced Settings > Wireless Setup.
	- On a PC, go to Manage > Settings > Advanced. On the General tab, select Wireless Setup.
	- On a Mac, go to Sonos > Preferences > Advanced. On the General tab, select Wireless Setup.
- 3. Enter the new network password.

Once the password is accepted you can unplug the speaker from the router and move it back to its original location.

## Connect your device to SonosNet

Keeping a Sonos Boost or speaker connected to your router creates a dedicated wireless network just for Sonos. This helps in homes where wireless performance is not reliable.

If you've got Sonos set up this way, you can also connect your phone or tablet to SonosNet.

- Note: If you use your Android device to stream large amounts of data, such as watching HD videos, this might affect the performance of music streaming on Sonos. For more information, go to <http://faq.sonos.com/sonosnet>.
- 1. Tap  $\cdots$  > Settings > Advanced Settings.
- 2. Tap Connect to SonosNet.

## Beta program

Sonos lets customers try pre-release beta software to test new features and help improve our products. While you are running beta software, usage data sharing is automatically turned on.

- 1. Tap  $\cdots$  > Settings > Advanced Settings.
- 2. Tap Beta Program.

# Product guide feedback?

We'd love to hear from you! We'll read your feedback carefully and use it to help us improve our product guides. Write to us at: **[docfeedback@sonos.com](mailto:docfeedback@sonos.com)** 

If you're having a problem with your Sonos system, please contact Customer Care so they can help. Email them at <http://www.sonos.com/emailsupport>.

# Need more help?

- Tap  $\cdots$  > Help & Tips to get some simple tips for getting the most out of your speakers.
- Visit our Frequently Asked Questions (FAQ) pages at **[www.sonos.com/support](http://www.sonos.com/support)**.
- Ask us a question at [http://www.sonos.com/emailsupport](http:/www.sonos.com/emailsupport).